# 幹部系統 ─系所版─

L

 學務處生活與住宿輔導組 使用手冊

大葉大學 電子計算機中心

2009 年 5 月

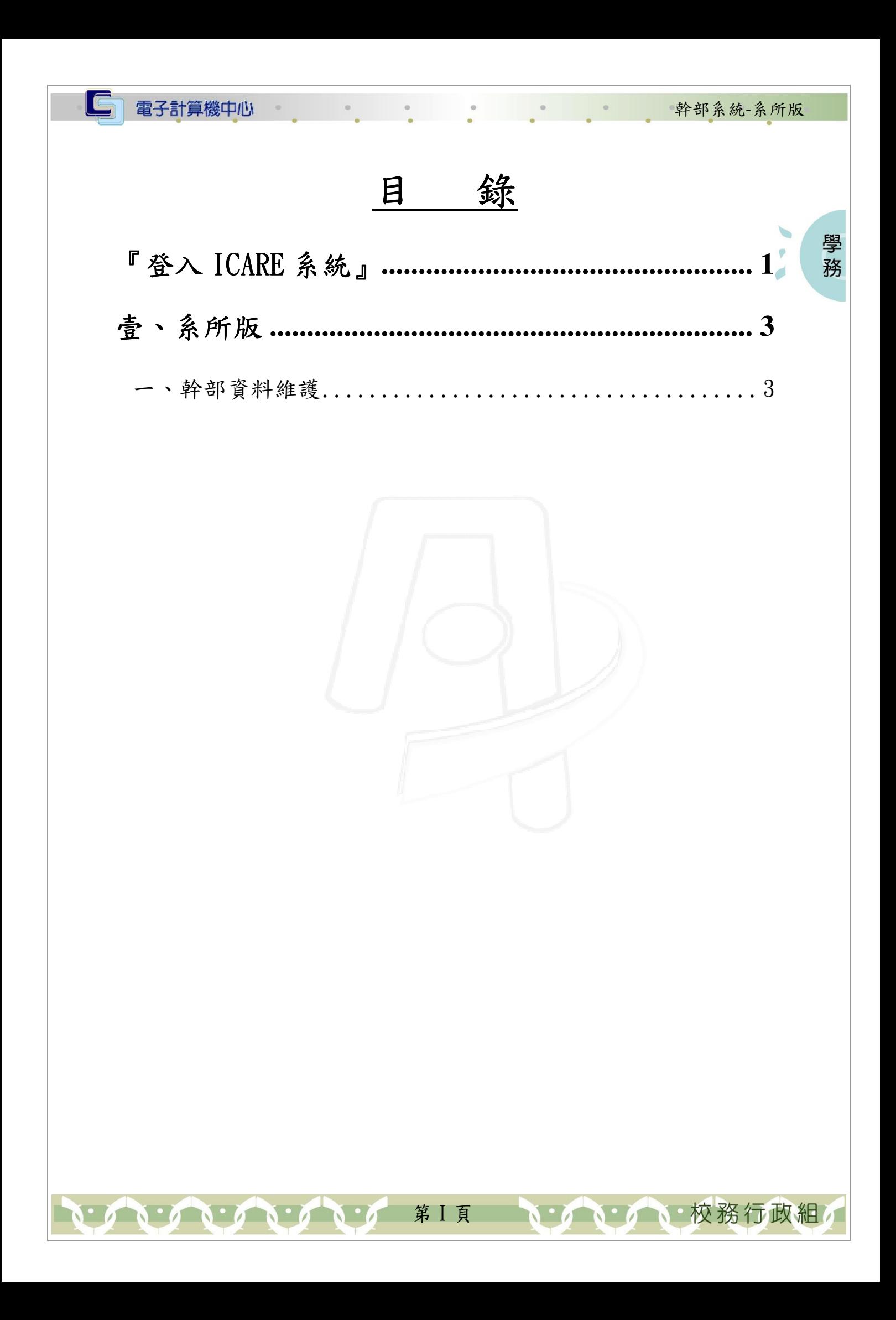

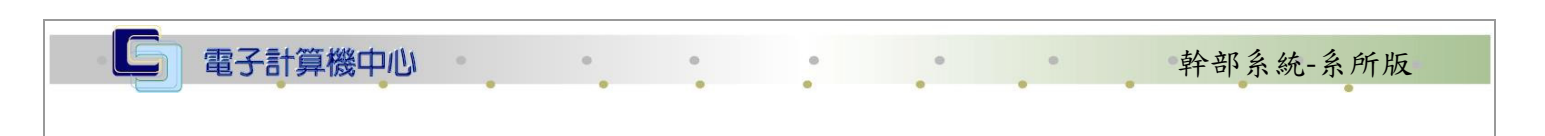

## 『登入 iCare 系統 iCare 系統』

操作說明:點選「身分」,輸入帳號及密碼,點選「認證」即可,如【圖一】。

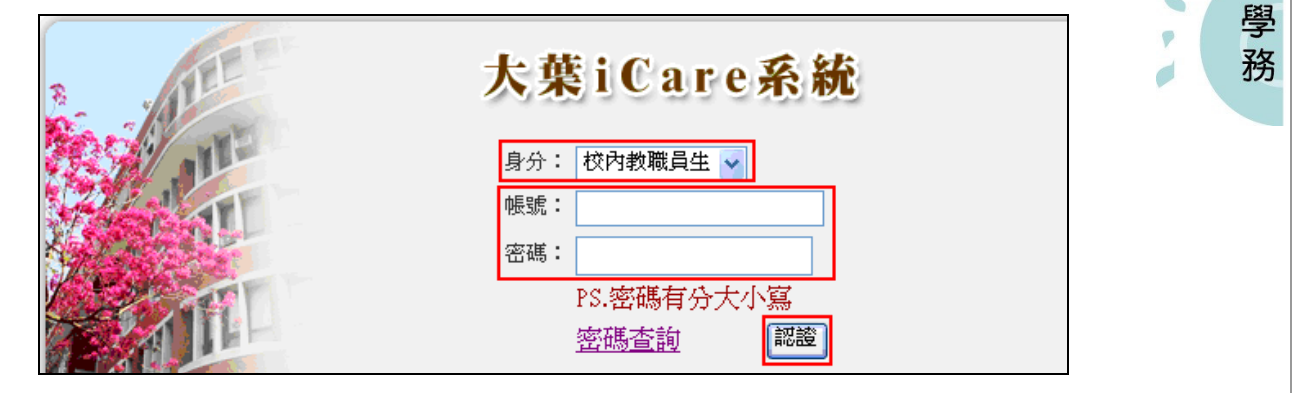

【圖一】

登入幹部系統:

操作說明:先點選「教職員共用區」之「動態選單」,如【圖二】,先選取「學生輔導」 後點選「幹部系統」即可,如【圖三】。

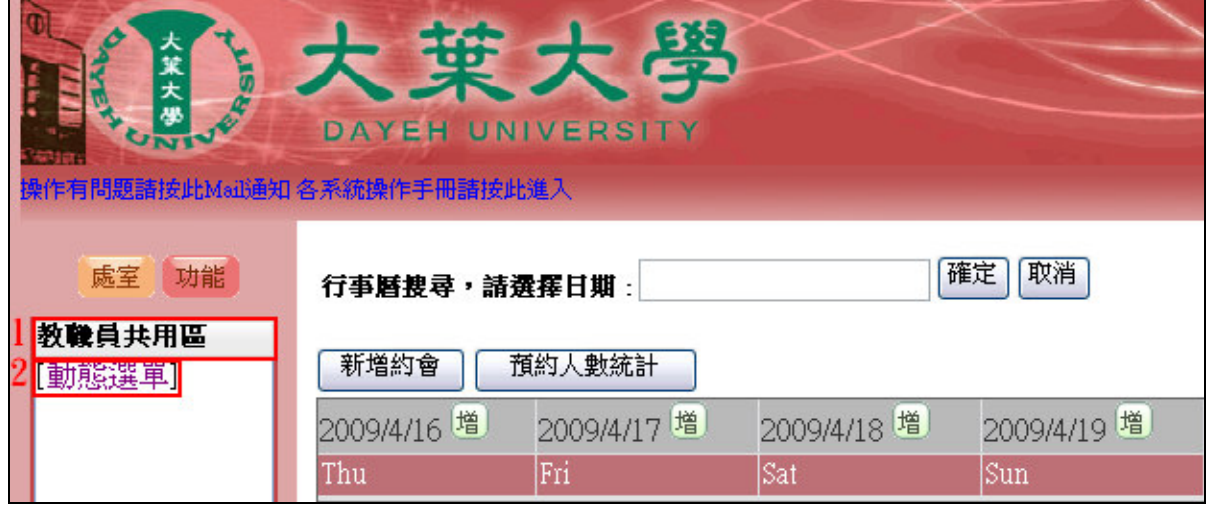

【圖二】

第 1 頁

· 心 校務行政組

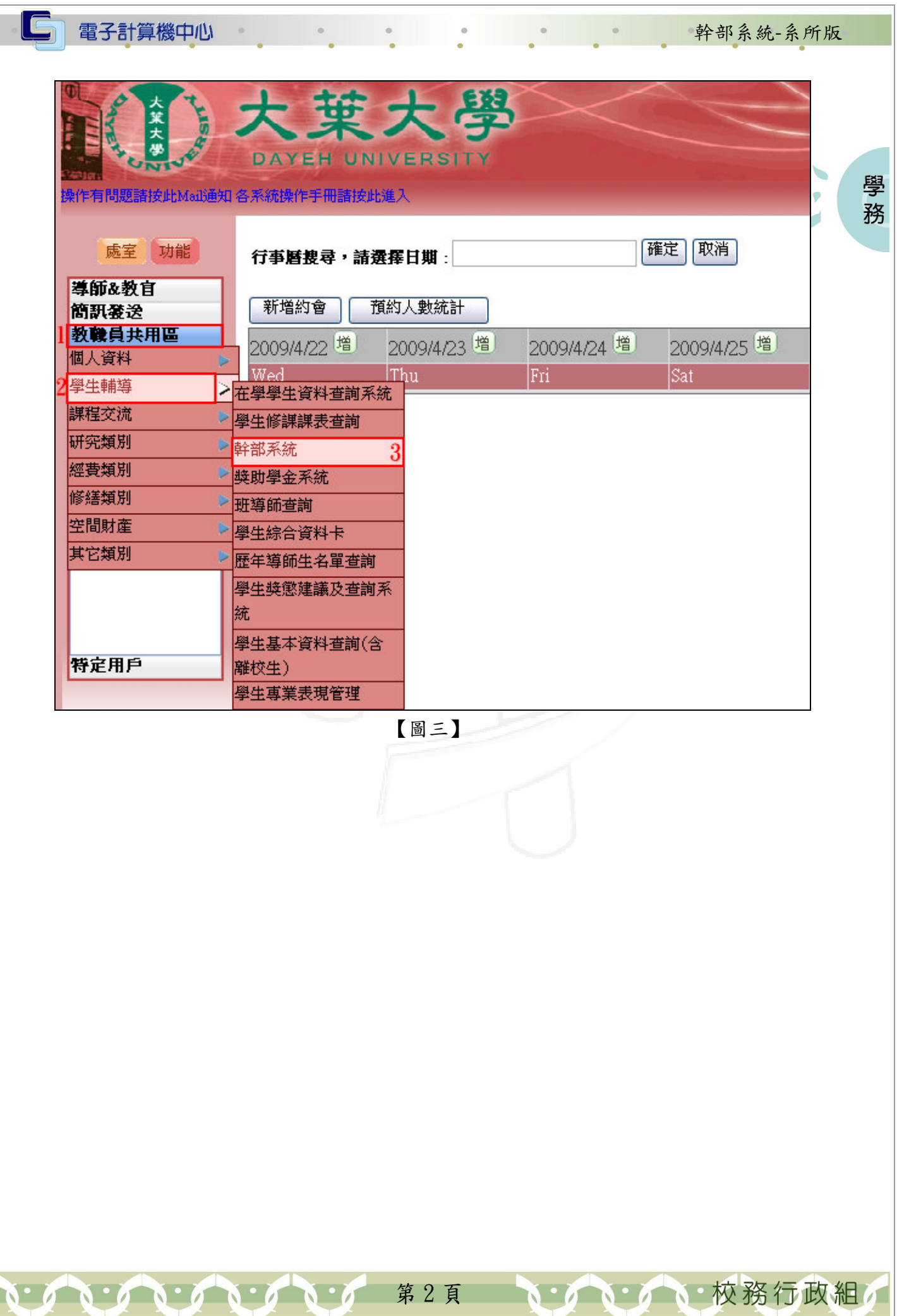

#### 電子計算機中心

#### 幹部系統-系所版

校務行政組

學 務

### 壹、系所版

### 一、幹部資料維護

功能說明:使用者可對幹部資料進行維護作業。

操作說明:

步驟一:系統進入幹部名稱維護畫面後會出現如【圖 7-1】之畫面,使用者可針對下 列功能進行作業。

【翻頁按鍵】:包括第一頁、上一頁、下一頁、最後一頁,可用來查看資料內容。

- 【讀取】:可重新再抓出資料庫現有資料。
- 【插入】:畫面會出現一列空白列,請將新增的資料輸完後再按異動即可。插入的動 作可直接按 Enter 也可以。
- 【刪除】:請將指標停留在刪除的那一筆上,然後按下刪除。最後一定要再按異動才 算真正完成。
- 【異動】:異動資料庫的資料。插入及刪除的動作最後一定要再按下異動否則無效。

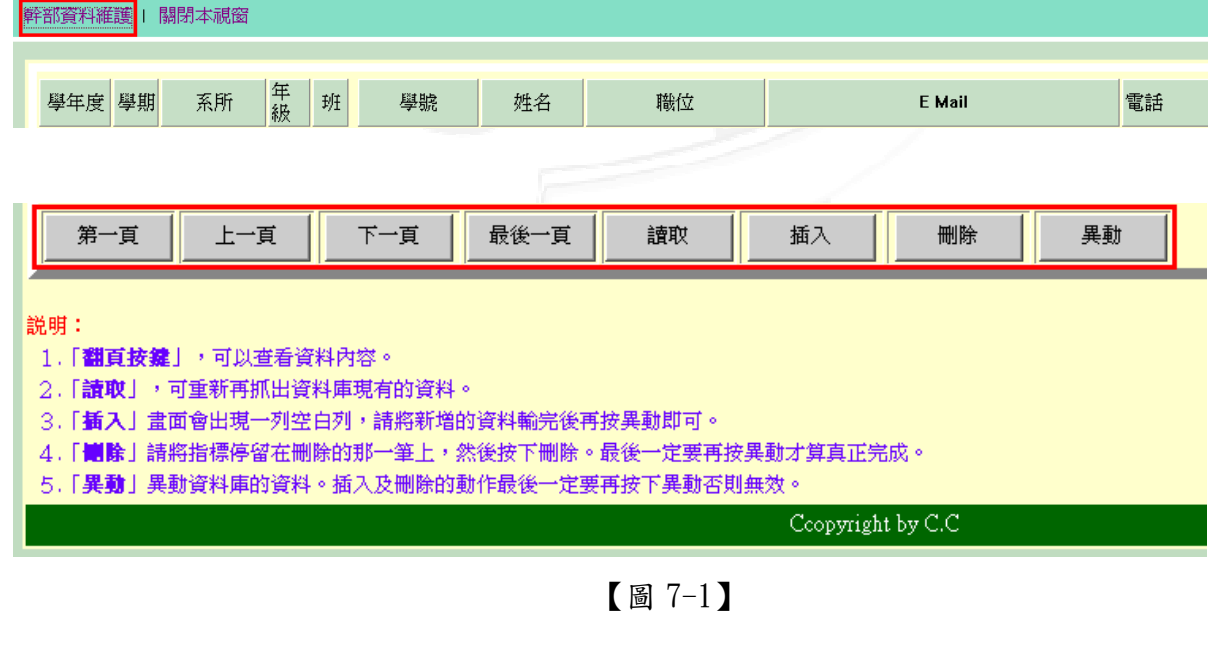

第 3 頁